# **Photoshop Actions**

What we will Cover:

- 1. What are Actions
- 2. Common Uses For Actions
- 3. Using Actions
- 4. Creating Actions
- 5. Saving/Loading Actions

## **1. What are Actions**

**In the Simplest terms** - Actions are Shortcuts, a *One - Click Editing Process*

**Technically** - Actions are a series of recorded steps that are created to help you edit your image without having to do each step manually

## **2. Common Uses for Actions**

Although actions can be used to automate all sorts of tasks, some common uses include:

- Applying consistent treatments;
- Repeating tedious or mundane tasks; or
- Batch-processing multiple images;

## **3. Using Actions - The Action Panel**

The Actions panel allows you to create (record), edit, load, save, delete and play actions. To show or hide the Actions panel, use the Window » Show Actions command or press the F9 key.

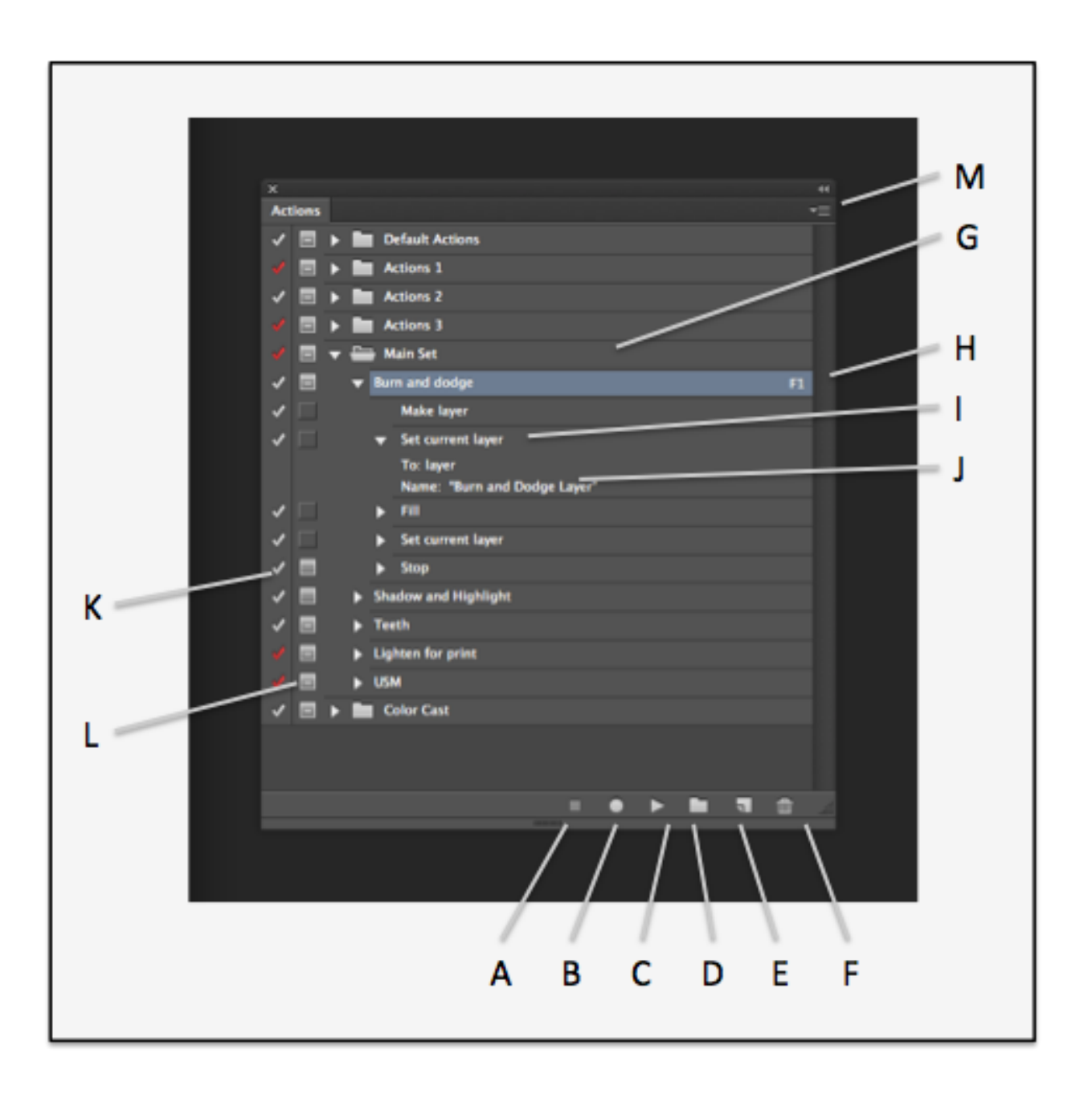

# A. STOP PLAYING/RECORDING

The Stop button stops action playback and recording. You can also stop recording by choosing Stop Recording from the Actions panel menu.

# B. BEGIN RECORDING

Click the RECORD Button to begin Recording a new action or add additional commands to an existing action

C. PLAY SELECTION

If ACTION is selected, clicking PLAY button executes the entire action. If a specific step within an Action is selected, double clicking on that step will just execute that step.

D. CREATE NEW SET Will create a new Set of Actions

## E. CREATE NEW ACTION

Will create a new Action to the selection Set of Actions.

## F. DELETE

Will Delete Actions, steps or Action Steps - cannot be undone and not added to the **History** 

## G. ACTION SETS

Behaves like Folders (of Actions), you can organize your Actions using Action Sets.

## H. ACTIONS

Contains one or more pre-recorded steps. Double click on an Action to change it's name .

#### I. ACTION STEPS

Listing of each step recorded for the Action.

## J. COMMAND DETAILS

Provides any detail settings that were recorded for specified action step.

## K. MODAL CONTROLS

Used to enable/disable a commands dialog - only available for command s that have a dialog.

#### L. INCLUDE CHECKBOXES

Turns specific commands on/off or complete actions or sets on or off.

## M. ACTION PANEL MENU

Contains several commands useful for viewing Actions, Saving/Loading Actions, Inserting stops within an action, etc

## **4. Creating Actions**

First - Let's Look at Action Limitations:

Photoshop doesn't let you record everything you might want. While Photoshop can record blend modes, opacity, shapes, brush selections, and even pixel selections, you still cannot record paint strokes (like those made with the Brush, Airbrush, and Clone tools), zooms, switching windows, and scrolls.

Keep in mind: Don't try something that is very difficult - Keep you actions simple and modular.

Making an action is pretty straightforward:

- 1. Open the ACTIONS Panel/Palette
- 2. Click on the New Actions Button Give the action a name (and a keyboard shortcut, if you want). If you have more than one set, choose which set this new action will be part of. When you click OK, Photoshop begins recording automatically.
- 3. Perform the steps you want in your action
- 4. Click the STOP button

## **5. Saving/Loading Actions**

#### **Save Actions**

Although the contents of the Actions panel are remembered from one session to the next, they're not actually saved until you physically save them using the Save Actions command.

Individual actions cannot be saved, only sets. If you want to save a single action, it must be placed into its own set. The best place to save your actions is in the Adobe Photoshop CS#\Presets\Actions\ folder (or subfolder).

#### **Load Actions**

Load Actions allows you to load an existing action set. You can also load actions by choosing them (by name) from the bottom of the panel menu, by double-clicking on them in Explorer/Finder, or by dragging and dropping them onto the Photoshop application window.